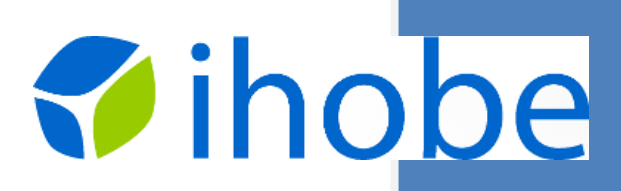

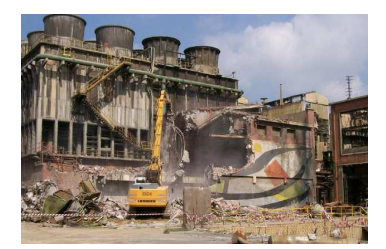

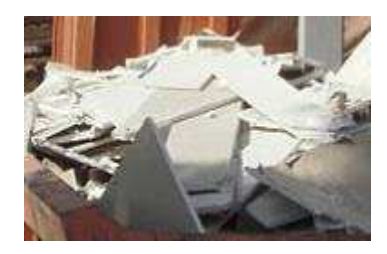

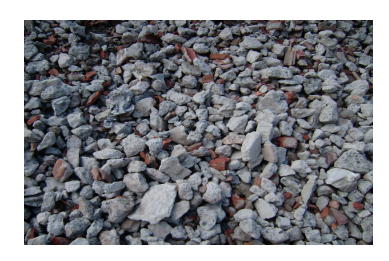

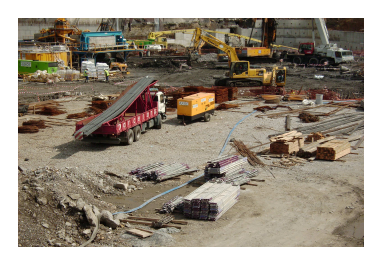

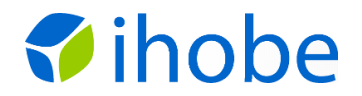

### **1.Introducción**

El RD 105/2008 obliga a que el promotor de una obra redacte un Estudio de Gestión de Residuos de Construcción y Demolición (RCDs), con el contenido establecido en su art. 4.

Asimismo, establece que el contratista debe elaborar un Plan de Gestión RCDs, que deberá aprobarlo el promotor y la Dirección Facultativa.

El **DECRETO 112/2012, de 26 de junio, por el que se regula la producción y gestión de los residuos de construcción y demolición en el País Vasco**, obliga además al promotor a que al finalizar la obra redacte un Informe Final de Gestión de RCDs, donde deberá acreditar la gestión realizada con los RCDs.

## **2.Objeto**

Al objeto de facilitar el cumplimiento de estas obligaciones a todas las partes involucradas, Ihobe, ha desarrollado esta herramienta, EEH-AURREZ , diseñada para servir de ayuda para:

- 1. Que el promotor:
	- Redacte el Estudio de Gestión de Residuos (EGR).
	- Revise el Plan de Gestión de Residuos (PGR) que le entregue el contratista para su aprobación.
	- Redacte el Informe Final de Gestión (IFG).
- 2. Que el contratista:
	- **Redacte el PGR.**

**Esta herramienta contiene las plantillas para redactar los EGR, PGR e IFG, pero además, contiene ratios que permiten realizar el cálculo de la generación de los RCDs. Además, a la hora de realizar el PGR, la aplicación propone los 3 gestores más cercanos para cada residuo.** 

3. Que el Ayuntamiento:

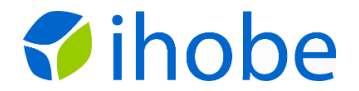

- Revise el EGR que le presenta el promotor al solicitar la licencia urbanística.
- Revise el IFG al objeto de devolver o retener la fianza depositada.

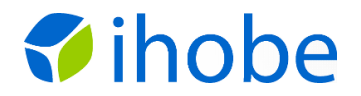

### **3.Pautas de utilización general**

A lo largo de toda la herramienta será necesario introducir una serie de datos. Es bastante intuitiva, pero hay que tener en cuenta lo siguiente: sólo hace falta rellenar las celdas de fondo blanco. Las celdas en color verdoso no se rellenan ya que:

• Bien contienen datos, como en este caso:

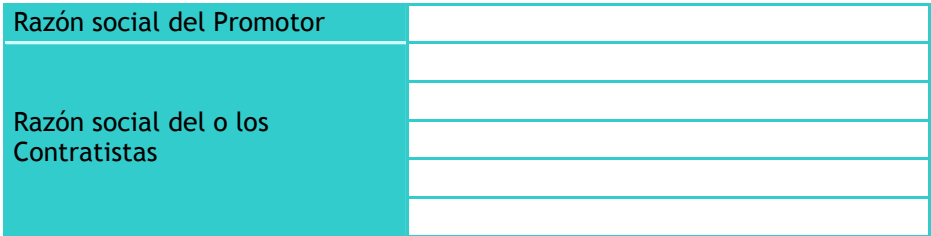

O bien se rellenan automáticamente por la herramienta, como por ejemplo:

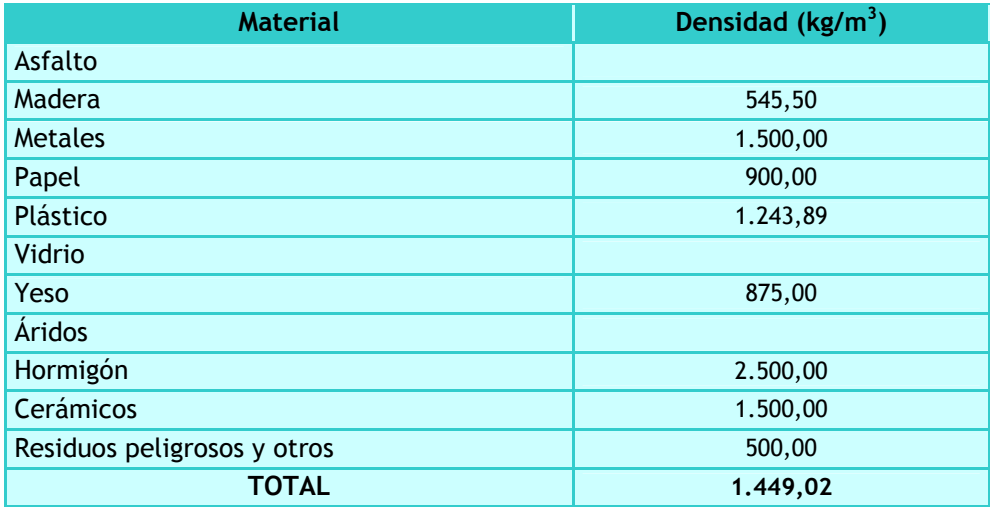

**En todas las pantallas de la herramienta se encontrarán estos botones:** 

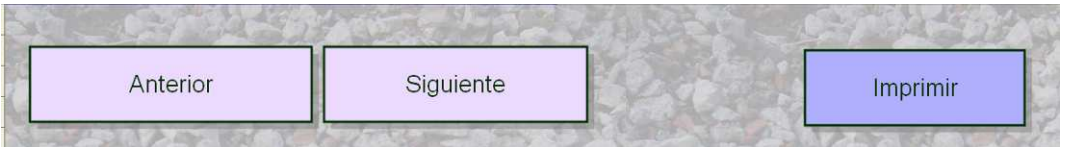

- Anterior. Para ir a la pantalla inmediatamente anterior.
- Siguiente. Para acceder a la siguiente pantalla.
- Imprimir. Para imprimir la pantalla actual.

Al pinchar IMPRIMIR saldrá el siguiente cuadro de texto:

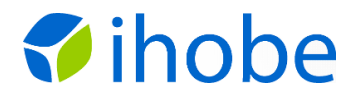

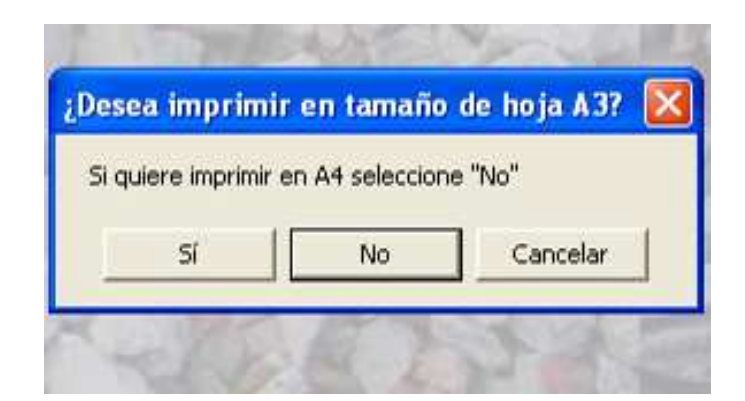

**Para visualizar mejor el texto en las hojas impresas, puede interesarle imprimir en A3, especialmente las pantallas EGR, PGR e IFG.** 

### **4.Estructura**

Este es el aspecto de la primera pantalla de la aplicación:

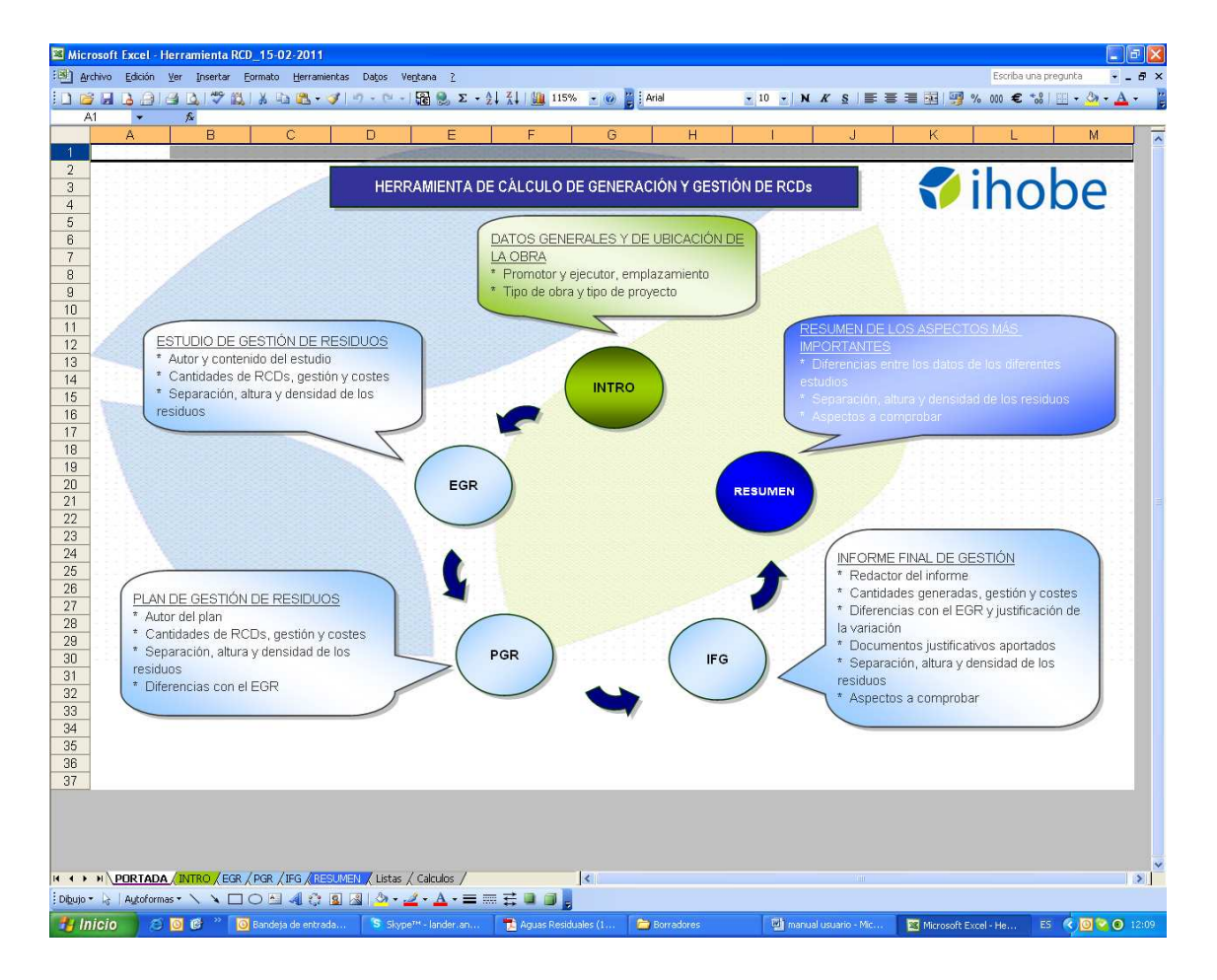

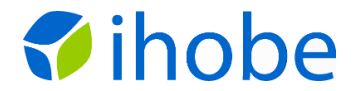

Se trata de un mapa en el que poder observar los contenidos de la herramienta:

- **INTRO.**
- **EGR.**
- **PGR.**
- **IFG.**
- **RESUMEN.**

En las llamadas que salen de cada círculo se refleja el contenido de cada una de las pestañas.

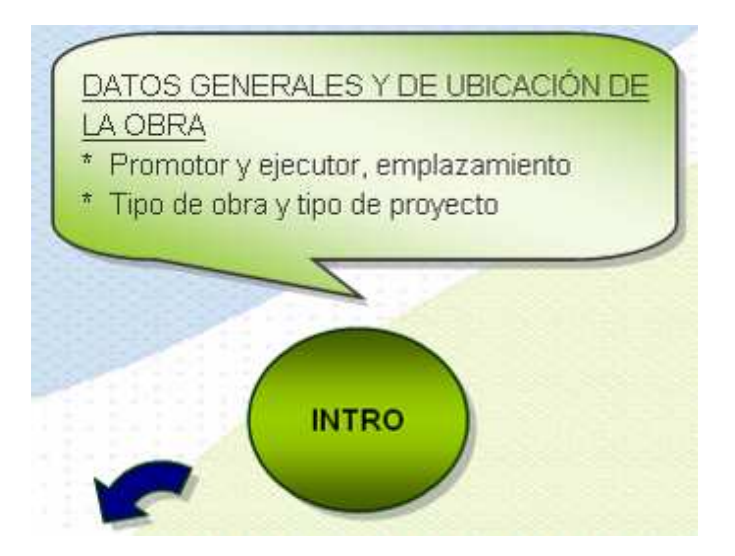

Cada uno de los círculos o botones es un enlace a la pestaña correspondiente.

Si lo que se desea es redactar un EGR o un PGR, para comenzar a utilizar la herramienta, se debe pinchar en el botón INTRO.

#### **ANOTACIÓN PARA ASEGURAR EL ADECUADO FUNCIONAMIENTO**

**1.- En dispositivos con Excel 2010, es preciso abrir y cerrar el programa en "versión 2003 con habilitación de macros", dentro del menú "Guardar como".** 

**2.- En dispositivos con la versión Excel 2007, es preciso aceptar el menú contextual de "habilitar macros", y disminuir el nivel de seguridad para que la actuación de las macros no se vea afectada**

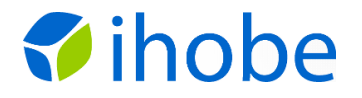

## **a) PANTALLA INTRO**

La pantalla INTRO tiene este aspecto:

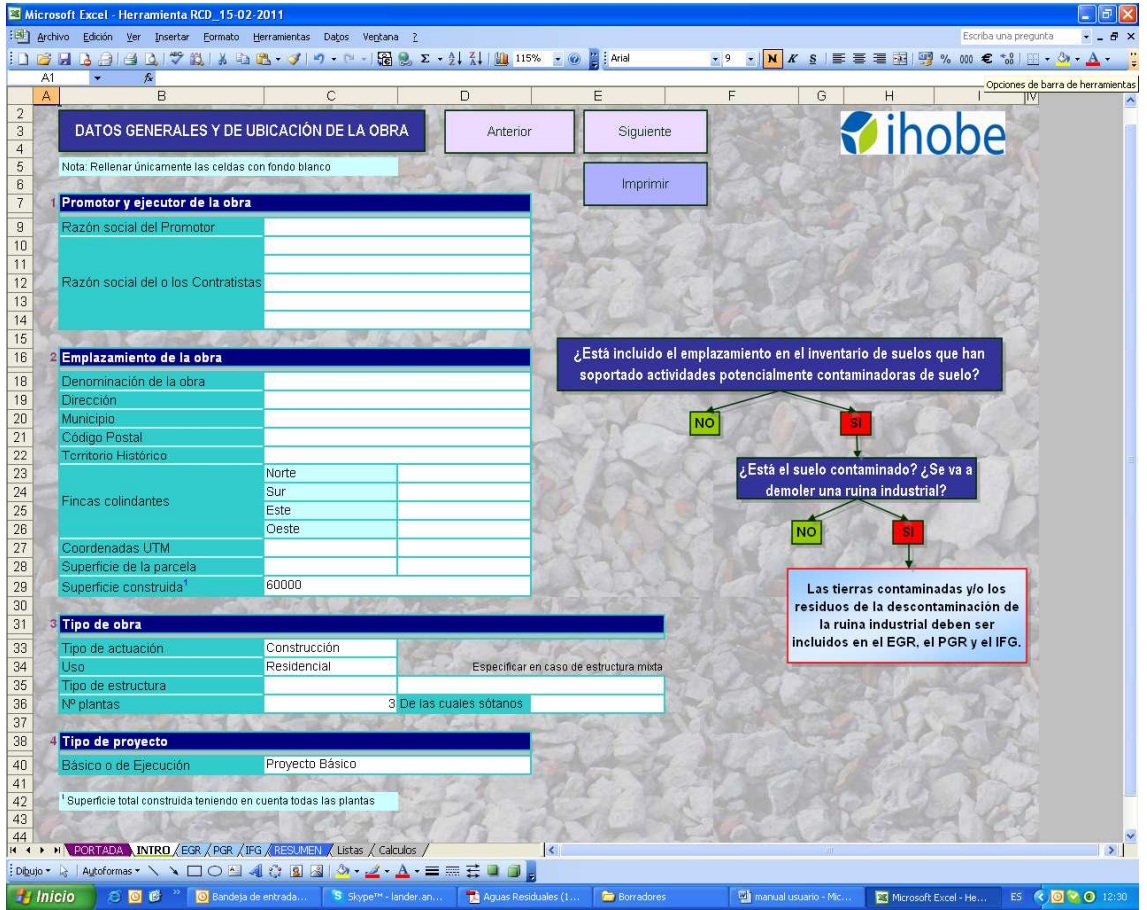

En esta pestaña, se incluyen los datos siguientes:

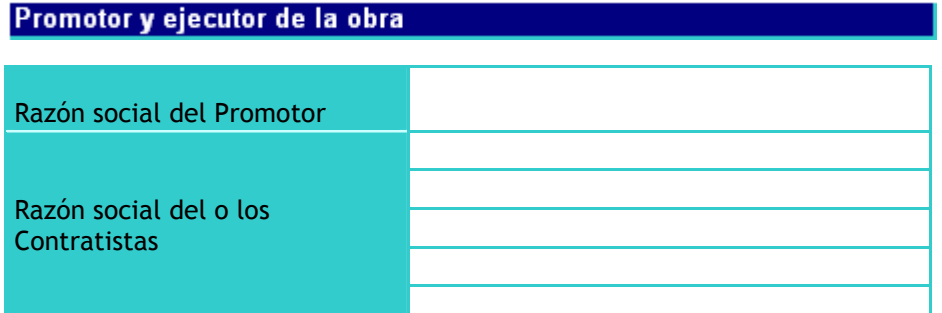

Son datos *opcionales* que sirven para identificar al productor y al poseedor de los RCDs.

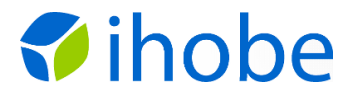

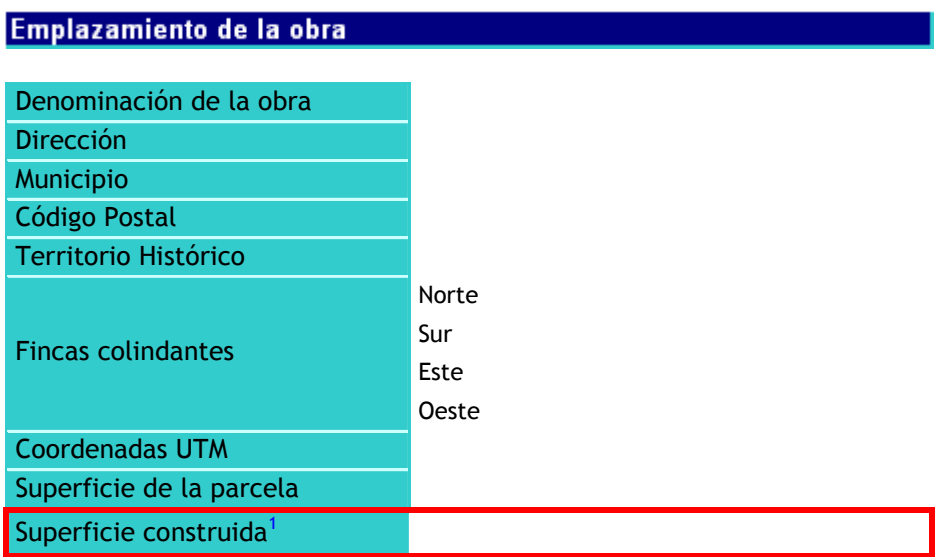

Salvo el último dato, Superficie Construida, los demás son *opcionales*, para identificar adecuadamente la obra a la que hace referencia el EGR, el PGR o el IFG.

**El dato de superficie construida es absolutamente necesario para utilizar la herramienta.** 

**No obstante, puede ser muy interesante rellenar también las Coordenadas UTM para que la herramienta sugiera los gestores de residuos más cercanos a la ubicación de la obra.** 

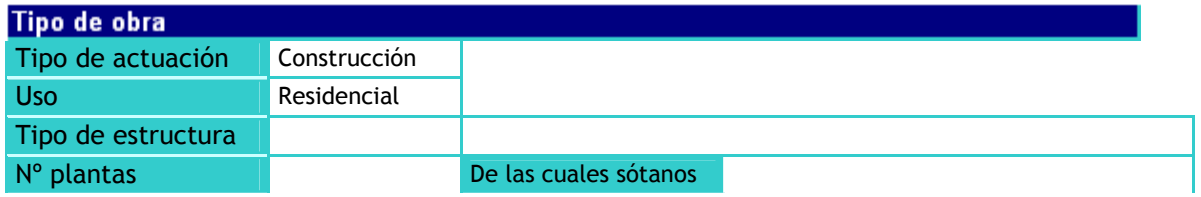

Este apartado es fundamental para que la herramienta pueda ofrecer cálculos de las cantidades de RCDs previsibles. Para este apartado, de debe actuar como sigue:

**Tipo de actuación**. Dato **necesario** para el funcionamiento de la herramienta. Se indicará una de las siguientes:

- Construcción
- **-** Demolición
- **Reforma**
- Urbanización

**Uso**. Dato necesario para el caso de obras de construcción o demolición se especificará uno de estos usos:

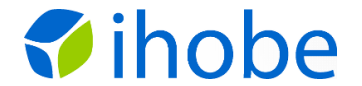

- **Residencial**
- Industrial

**Tipo de estructura**. Dato necesario en los casos de obras de demolición. Opciones:

- Uso residencial:
	- o Obra de fábrica
	- o Hormigón
	- o Madera
- Uso industrial:
	- o Obra de fábrica
	- o Hormigón
	- o Metal
	- o Mixta

Aunque no sea imprescindible, se recomienda reflejar el tipo de estructura también para las obras de construcción, de manera que con el paso del tiempo se vaya generando información que permita elaborar ratios para la construcción en función del tipo de estructura.

La herramienta dispone de ratios para las siguientes combinaciones en obras de demolición.

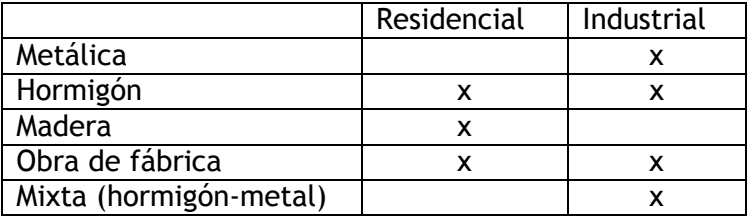

**Para otros tipos de demoliciones la herramienta no sirve de ayuda.** 

La herramienta dispone de ratios para obras de construcción diferenciados para uso vivienda e industrial.

También recoge ratios y permite hacer cálculos para obras de reforma, esta vez sin distinguir entre usos ni tipo de estructura.

Finalmente, cuenta con ratios para las obras de urbanización y para demolición de viales.

Estos ratios tienen una doble finalidad:

- Son de utilidad para que el redactor del EGR o el PGR obtenga cálculos de las cantidades de RCDs previsibles en su obra.
- Sirven a los Ayuntamientos para controlar que las cantidades de RCDs introducidas en las siguientes pantallas, tanto en el EGR como en el PGR, son verosímiles, de acuerdo al estado del conocimiento actual.

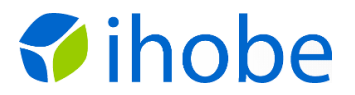

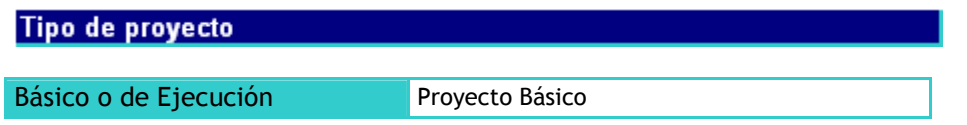

Es *opcional*, sirve para posteriormente controlar si el EGR cuenta con todos los apartados exigidos en el art. 4 del RD 105/2008.

#### **RECORDATORIO SOBRE TIERRAS CONTAMINADAS**

En el EGR, así como en el PGR es obligatorio incluir la previsión de las cantidades, destinos y presupuesto para la gestión de las tierras, incluidas las contaminadas. Por ello, en esta pantalla INTRO se recoge un gráfico que sirve de llamada de atención al respecto, tanto a los redactores de estos documentos como a quienes vayan a evaluarlos.

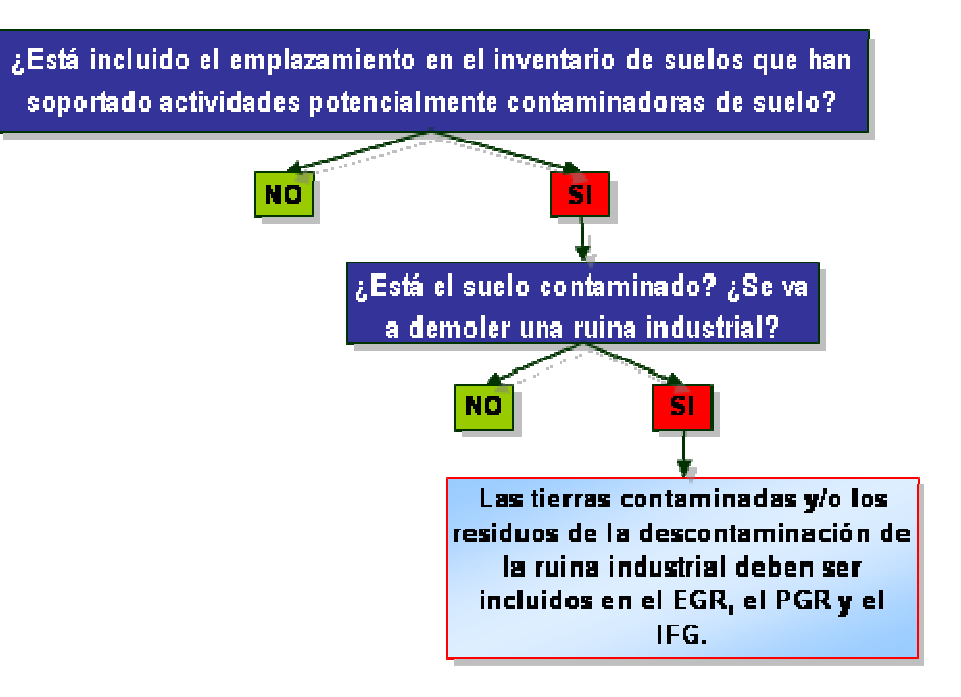

Una vez rellenados los datos, la pantalla se puede imprimir utilizando el botón IMPRIMIR de la parte superior.

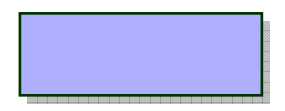

Para pasar a la pestaña PGR, basta con pinchar en el botón SIGUIENTE (en la parte superior), o sobre la pestaña PGR (en la parte inferior).

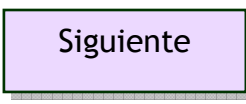

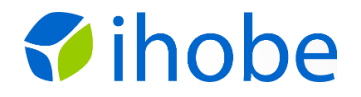

## **b)PANTALLA EGR**

Este es el aspecto de la pantalla, en la que el autor del EGR podrá identificarse a sí mismo, a la obra objeto del documento, y reflejar la información más importante de los EGR:

- Tipos y cantidades de RCDs.
- Destino de los RCDs.
- Coste de la gestión de los RCDs.

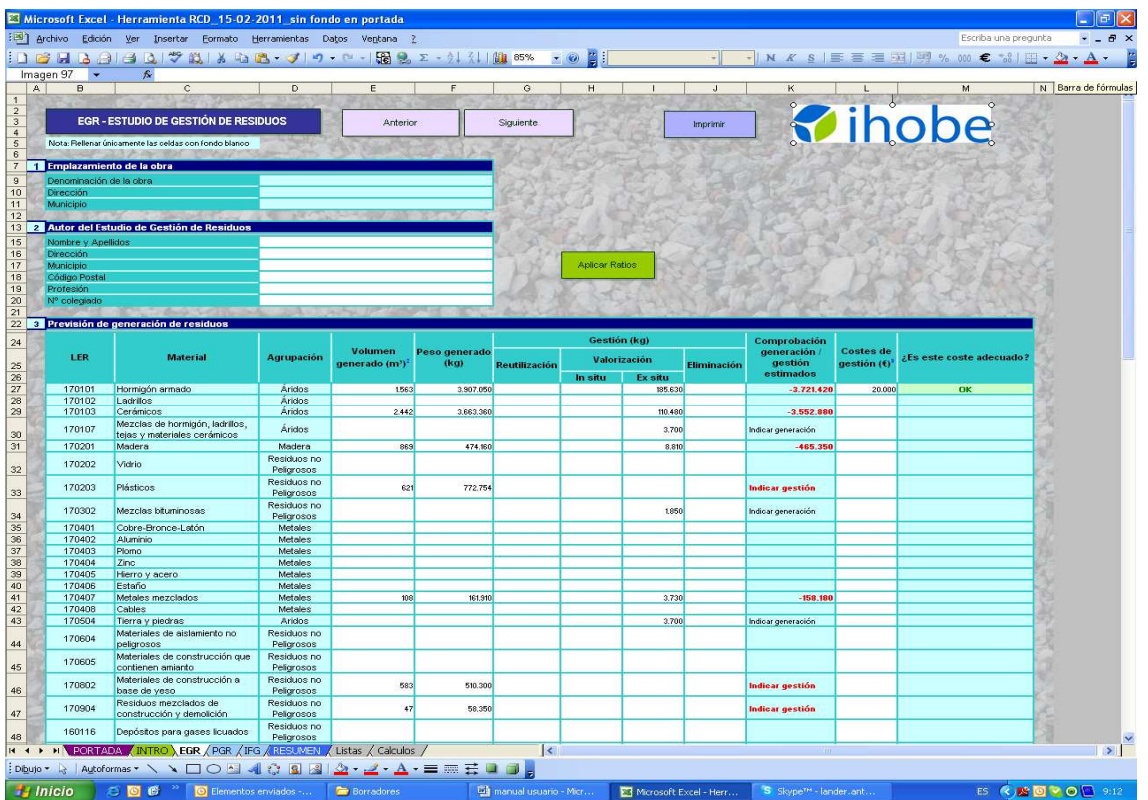

Esta pestaña contiene los siguientes apartados:

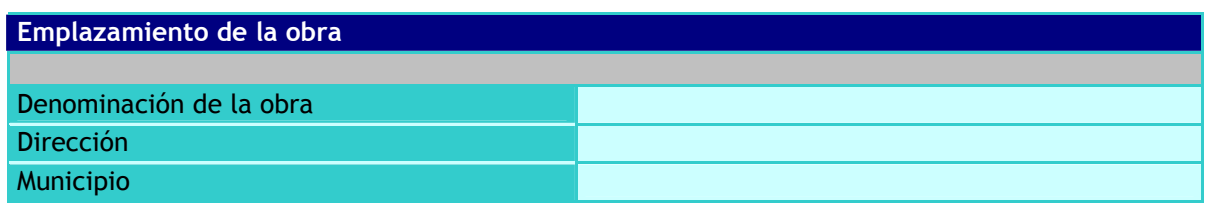

Este bloque se debe rellenar para que, cuando se imprima el documento, quede constancia de la obra a la que hace referencia el EGR.

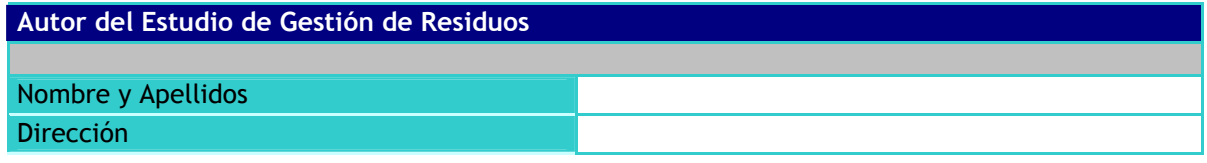

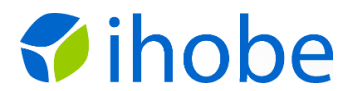

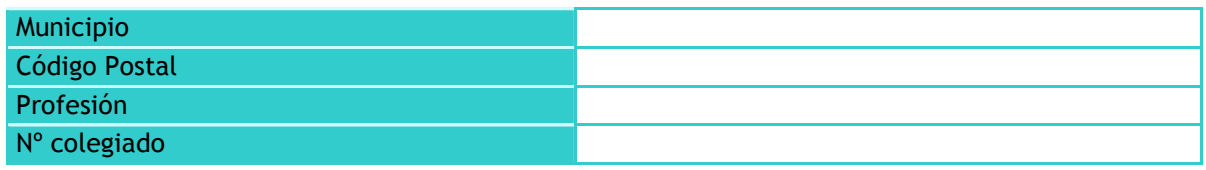

Este apartado identifica al autor del EGR.

El siguiente apartado es la plantilla que recoge lo que es propiamente el EGR, o mejor dicho, parte de este documento.

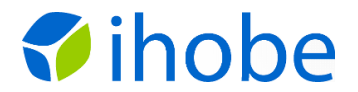

### Previsión de generación de residuos

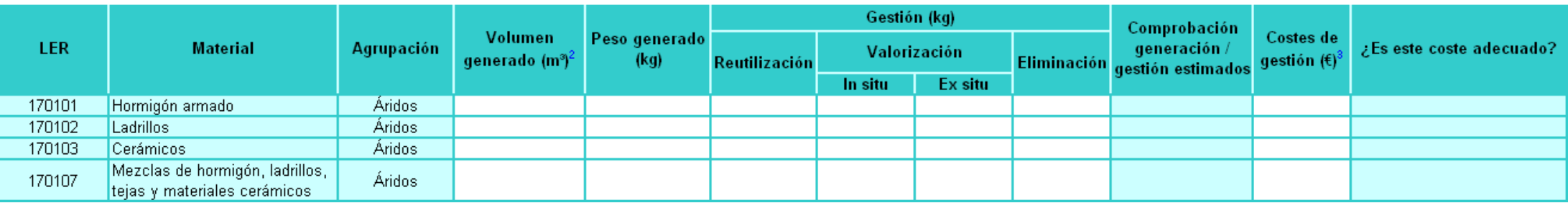

Las 3 primeras columnas no se rellenan, incluyen un listado de los posibles residuos de una obra. Si un determinado residuo no se va a generar, simplemente se deja la fila correspondiente sin rellenar. Si por el contrario, se va a generar ese residuo, se indica en esa fila:

- Cantidades:
	- o Volumen aparente en metros cúbicos.
	- o Peso en kilogramos.

La herramienta dispone de un botón que rellena las cantidades previsibles en función del tipo de obra. Estas cantidades son una orientación, por lo que el redactor del EGR deberá revisarlas y ajustarlas en caso de estimarlo oportuno. El botón se encuentra sobre la tabla y tiene el siguiente aspecto:

Aplicar Ratios

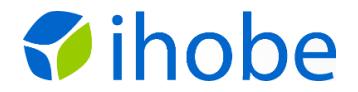

Al pinchar ese botón, aparece un aviso:

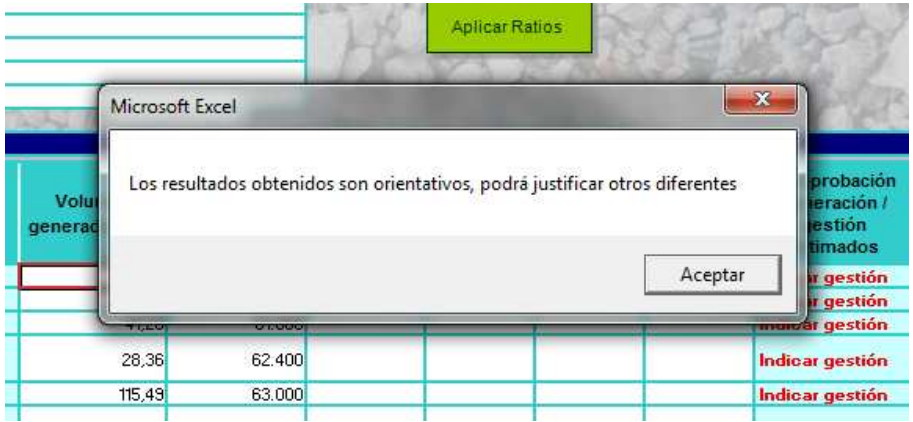

- Gestión, es decir, destino (un mismo residuo puede tener varios destinos, en cuyo caso se rellenarán las columnas que correspondan):
	- o Reutilización.
	- o Valorización (o reciclaje).
		- In situ
		- $\blacksquare$  Ex situ
	- o Eliminación (normalmente vertedero).
- Costes de gestión (únicamente el precio del tratamiento, no se considera el coste de contenedores ni del transporte).

En la columna titulada "Comprobación generación / gestión estimados", la herramienta automáticamente calculará la diferencia (en peso) entre las cantidades reflejadas en "Peso generado (kg)" y las cantidades indicadas en "Gestión (Kg)". Estas cantidades deben cuadrar, por lo que esta columna sirve de alarma para comprobar que se ha previsto el destino de los residuos que se prevé que se generarán.

La última columna indica si el coste indicado en la tabla es o no verosímil, en función de unas tarifas mínimas que tiene la aplicación en su base de datos. Así, al introducir el coste para la gestión de un residuo, aparecerá uno de los dos siguientes mensajes:

No cumple las tarifas mínimas

OK Service Control

Ello es de utilidad:

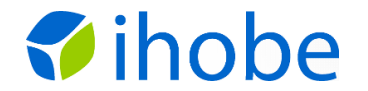

- Para el promotor, para que sea consciente de que la gestión de los residuos le va a resultar más costosa de lo que refleja.
- Para el Ayuntamiento, para que lo tenga en cuenta a la hora de calcular el importe de la fianza.

Debajo de este apartado, se pueden observar otros que sirven de elementos de control:

### ¿Incluye inventario de residuos peligrosos?

Este apartado no requiere introducir ningún dato, simplemente es una alarma. En el caso de que en la tabla no se hubiera estimado la generación de ninguna cantidad de residuos peligrosos, indicará:

#### **Necesario incluir RPs**

Es difícil que en una obra no se genere ningún residuo peligroso, aunque sean aerosoles o botes de pintura con pictograma. Sólo en el caso de introducir cantidades de residuos peligrosos señalará:

OK.

¿El vólumen total de los residuos es adecuado comparándolo con la superficie construida?

Para evitar que en el EGR se introduzcan cantidades de RCDs menores a las verosímiles, esta alarma compara el total de residuos previsto por el redactor, en relación con la superficie y el tipo de obra (y el tipo de estructura, en su caso), con ratios mínimos que contiene en su base de datos.

No es necesario introducir ningún dato, el cálculo lo hace automáticamente la herramienta, indicando, cuando no se alcance el ratio (m3/m2) mínimo:

No se alcanza la altura mínima

#### ; La densidad de los residuos es la adecuada?

Esta es otra alarma que se ha incluido para verificar que en las previsiones de generación de residuos, las densidades aplicadas para realizar las conversiones de  $m<sup>3</sup>$ a kg son adecuadas.

Ello es así porque la gestión de los residuos se especifica posteriormente en kg, así como el coste, por lo que es necesario comprobar que los pesos calculados son correctos, tanto para el promotor (para que se asegure de que el presupuesto

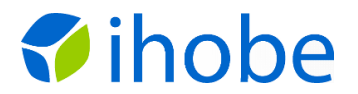

previsto es suficiente), como para el Ayuntamiento (para realizar un cálculo correcto del importe de la fianza).

Tampoco es necesario introducir dato alguno, sino que es la herramienta la que automáticamente indicará, cuando no se haya utilizado una densidad adecuada:

No se alcanza la densidad

#### ¿Incluye el EGR todos los puntos obligatorios?

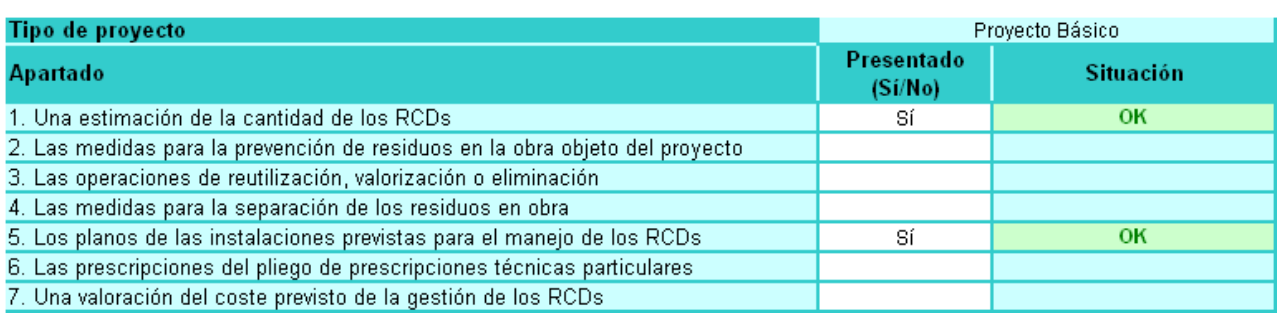

Tras indicar si el EGR corresponde a un Proyecto Básico o de Ejecución, en la columna "Presentado (Si / No)" el autor debe indicar, para cada apartado del 1 al 7, si los incluye en el EGR.

Recuérdese que en el art. 4 del RD 105/2008, se exigen distintos contenidos en función de si el Proyecto es Básico o de Ejecución.

Cuando falte algún contenido obligatorio, la herramienta indicará automáticamente en la última columna:

Necesario Presentar

Así el Ayuntamiento podrá requerir la ampliación de la documentación oportuna.

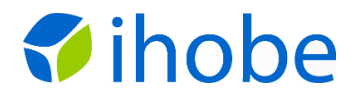

## **c) PANTALLA PGR**

Esta es la apariencia de esta pantalla:

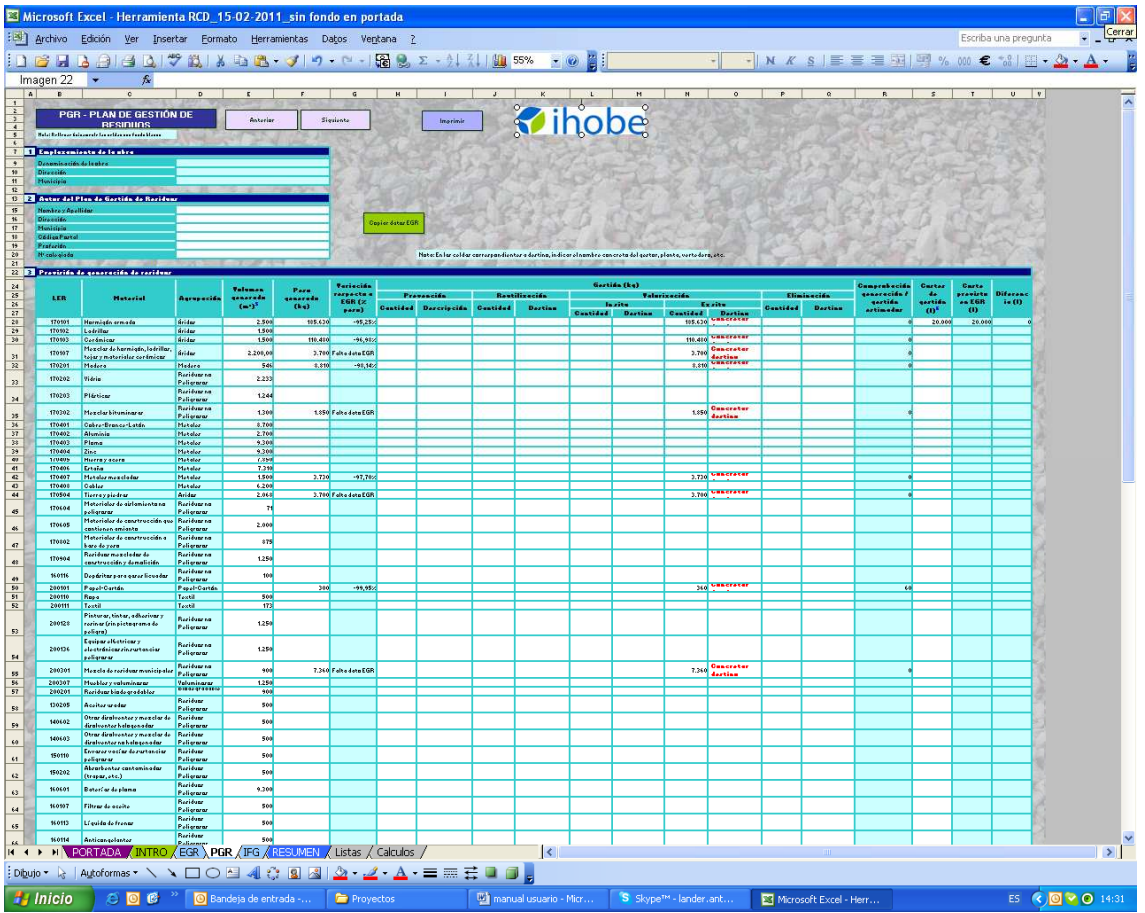

Esta pantalla es igual a la del EGR, con pequeñas modificaciones. En principio está ideada para que la rellene el contratista y la revise el promotor.

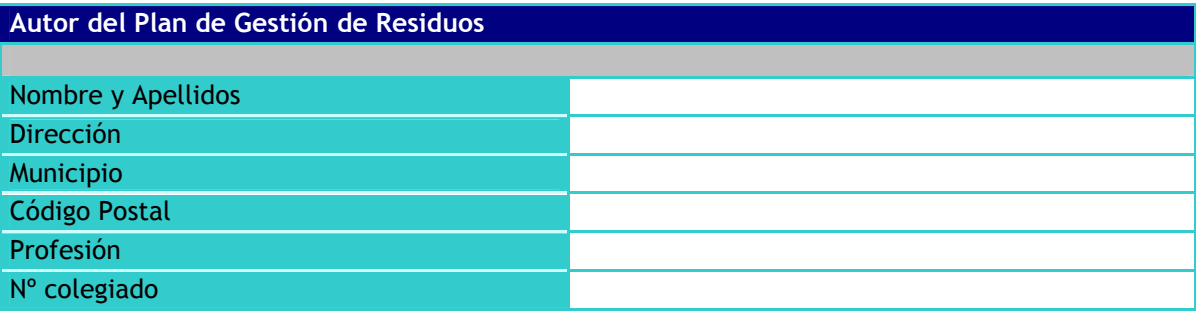

Este apartado identifica al autor del PGR.

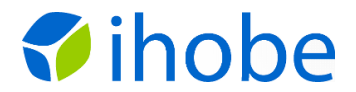

### Previsión de generación de residuos

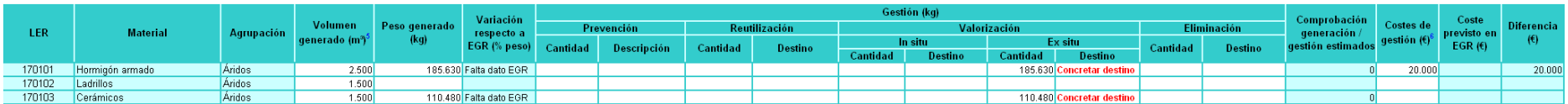

Sobre esta tabla encontramos un botón para importar los datos del EGR. Es conveniente comprobar esas previsiones del EGR con el criterio del autor del PGR.

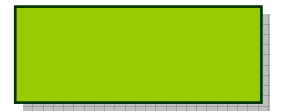

En la columna "Variación respecto a EGR (% peso)", la herramienta reflejará automáticamente las diferencias entre las cantidades previstas en este PGR y las previstas en el EGR. Ello permitirá al promotor ver fácilmente la variación prevista por el contratista y pedir las justificaciones que estime oportunas. En este sentido, debe tenerse en cuenta que el Ayuntamiento, al finalizar la obra y para devolver la fianza, contrastará los resultados finales con las previsiones del EGR. Por tanto, el promotor, que es quien deposita la fianza, debiera asegurarse de que las previsiones del contratista son justificadas.

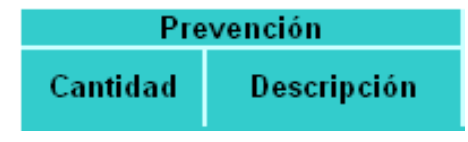

Dentro de la "Gestión (kg)", se incluye la opción de la prevención para el caso de que el contratista prevea la minimización de residuos. Aquí, además de indicar la cantidad de residuos que se minimizarán, se deberá indicar cómo se hará.

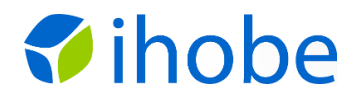

En general, tal y como se apunta en la nota situada sobre la tabla, para cada una de las opciones de gestión, se deberá indicar el destino concreto, el gestor autorizado o la manera de prevenir o reutilizar:

Nota: En las celdas correspondientes a destino, indicar el nombre concreto del gestor, planta, vertedero, etc.

Cuando se introduce una cantidad de residuo a gestionar, la herramienta da un aviso:

#### **Concretar destino**

Como ayuda, la herramienta ofrece los 3 gestores más próximos a la obra de manera automática. Para hacer uso de esta utilidad, es imprescindible haber indicado en la Pantalla INTRO las coordenadas UTM de la obra. Tras introducir la cantidad de residuo a gestionar, se debe observar la celda correspondiente de la columna "Destino", en la que aparecerá un desplegable:

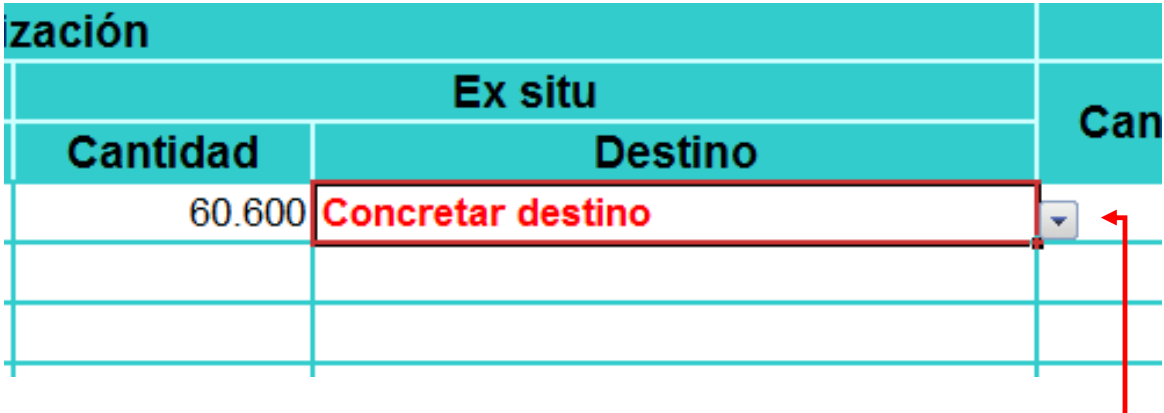

Se desplegará la lista de los gestores más próximos pinchando el botón del desplegable.

La aplicación sólo ofrece los gestores más cercanos cuando se elige como vía de gestión la valorización Ex Situ o la Eliminación.

Las 3 últimas columnas se refieren a costes de gestión para que el promotor pueda comprobar fácilmente la desviación que prevé el contratista con respecto a lo indicado en el EGR:

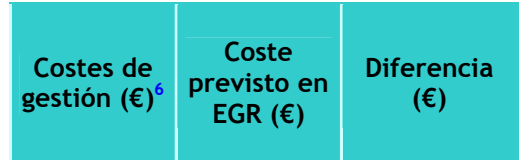

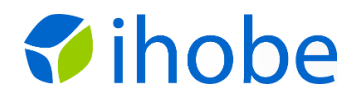

En la primera de ellas, el contratista indicará su previsión de coste. En la segunda, la herramienta refleja el coste previsto en el EGR, para a continuación señalar en la última columna la diferencia en €.

Por lo demás, el funcionamiento de esta pantalla es igual a la del EGR.

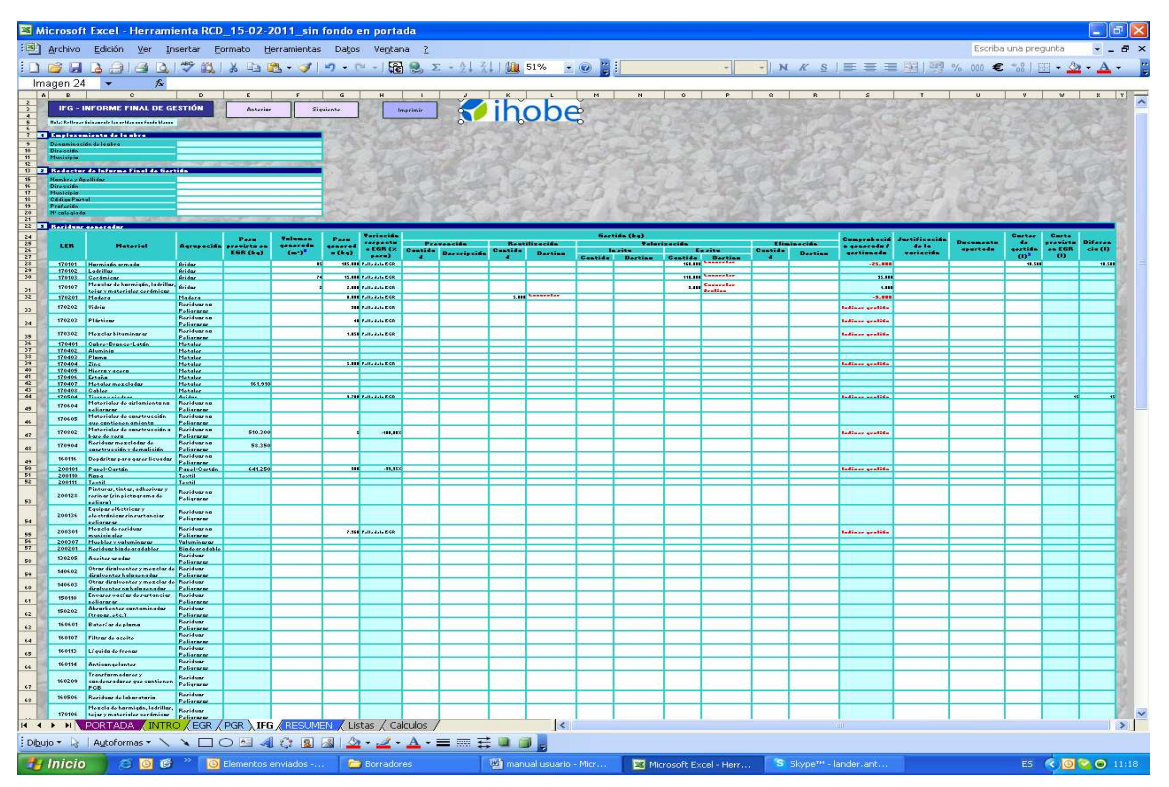

## **d)PANTALLA IFG**

Esta pantalla sirve para que el promotor redacte su Informe Final de Gestión y para que el Ayuntamiento analice este documento a través de sus alarmas.

La estructura también es similar a la pantalla EGR o PGR. Veamos los aspectos diferentes.

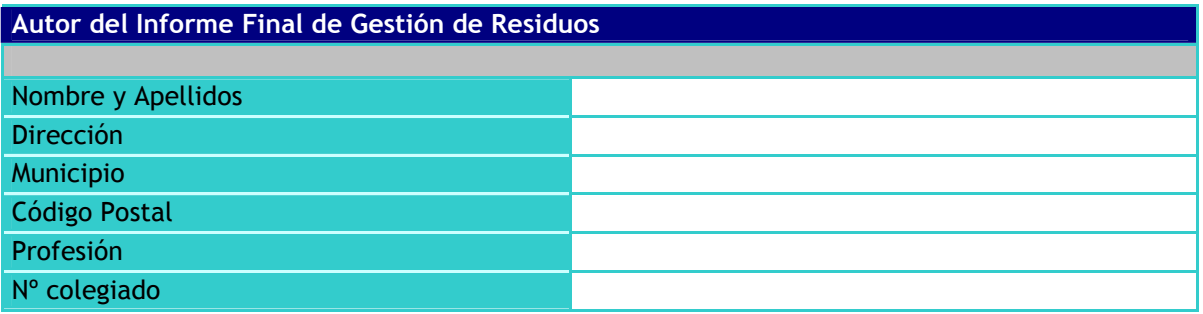

Este apartado identifica al autor del IFG.

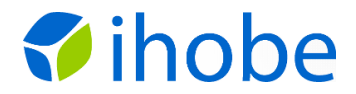

*Manual de usuario para la herramienta de apoyo a laredacción y revisión de EGRs, PGRs e IFGs.*

# **Residuos generados**

Esta tabla se diferencia de la incluida en el EGR - PGR en los siguientes aspectos:

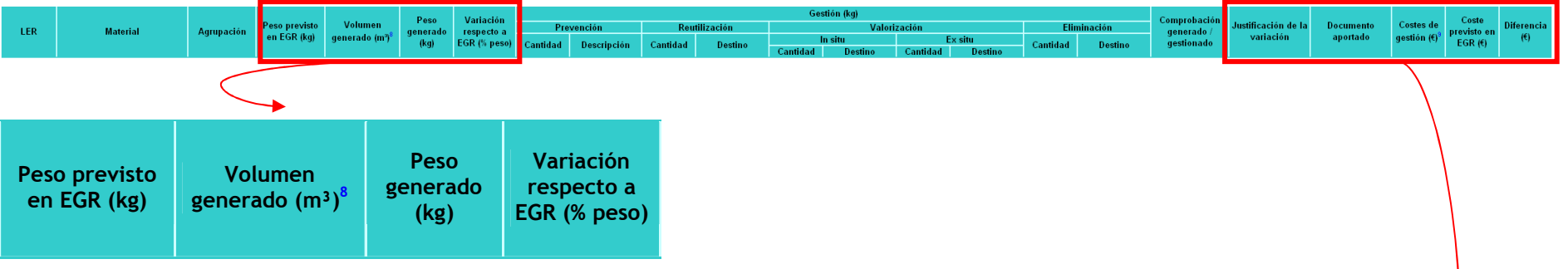

En esta primera columna, la herramienta importa el peso previsto en el EGR, para facilitar su comparación con el resultado final indicado en esta pantalla IFG. En la segunda columna el autor del IFG indica la cantidad de RCDs finalmente generados al finalizar las obras, primero en volumen aparente, y en la siguiente columna, se en peso. Y en la cuarta, la herramienta calcula la diferencia porcentual entre el peso previsto en el EGR y el declarado en el IFG.

En el segundo recuadro rojo:

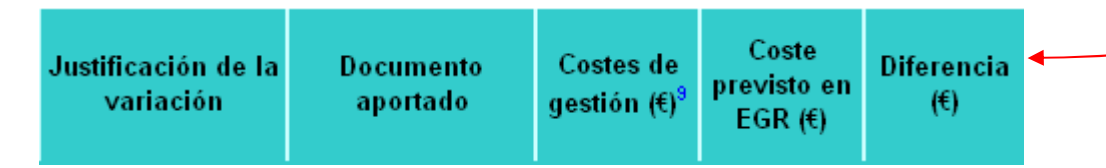

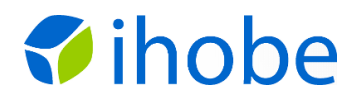

La primera columna, "Justificación de la variación", sirve para que el redactor incluya el motivo de las desviaciones sufridas con respecto a las previsiones realizadas en el EGR. Dada la limitación de espacio en las celdas, es recomendable incluir un anexo con las explicaciones, señalando en las celdas únicamente una llamada, por ejemplo: "ver nota 1", "ver nota 2", etc.

En la segunda, "Documento aportado", se reflejará el tipo de documento que se aporta como certificado de la gestión o del destino del residuo. Una vez más, ante la limitación de espacio en las celdas, se recomienda señalar en ellas "documento 1", "documento 2", etc. Así, se incluiría otro anexo con la descripción de esos documentos, incluyendo los propios certificados.

En la tercera columna, "Costes de gestión", se indicaría el coste de la gestión de los residuos gestionados.

En la cuarta, "Coste previsto en EGR  $(E)$ ", la herramienta importa el coste previsto en el EGR, reflejando en la última columna la diferencia en €.

En la parte inferior de la pantalla se recoge el siguiente apartado, que contiene unas notas para orientar el control a realizar por parte de los Ayuntamientos:

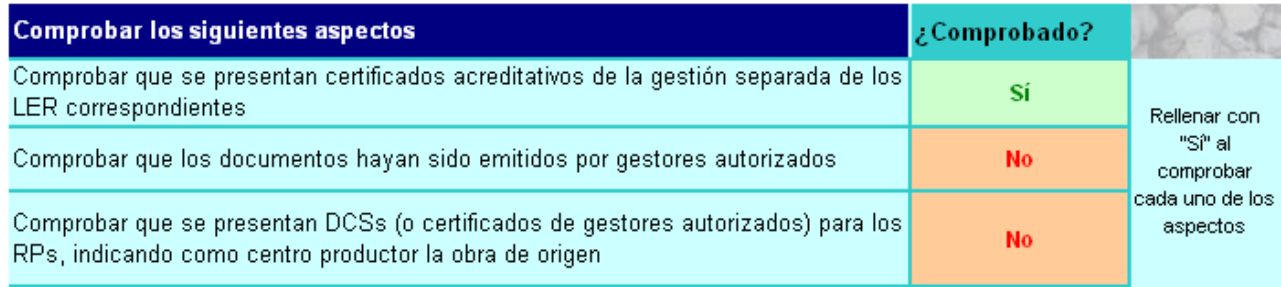

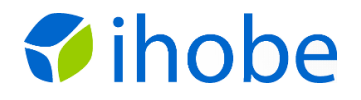

### **e)PANTALLA RESUMEN**

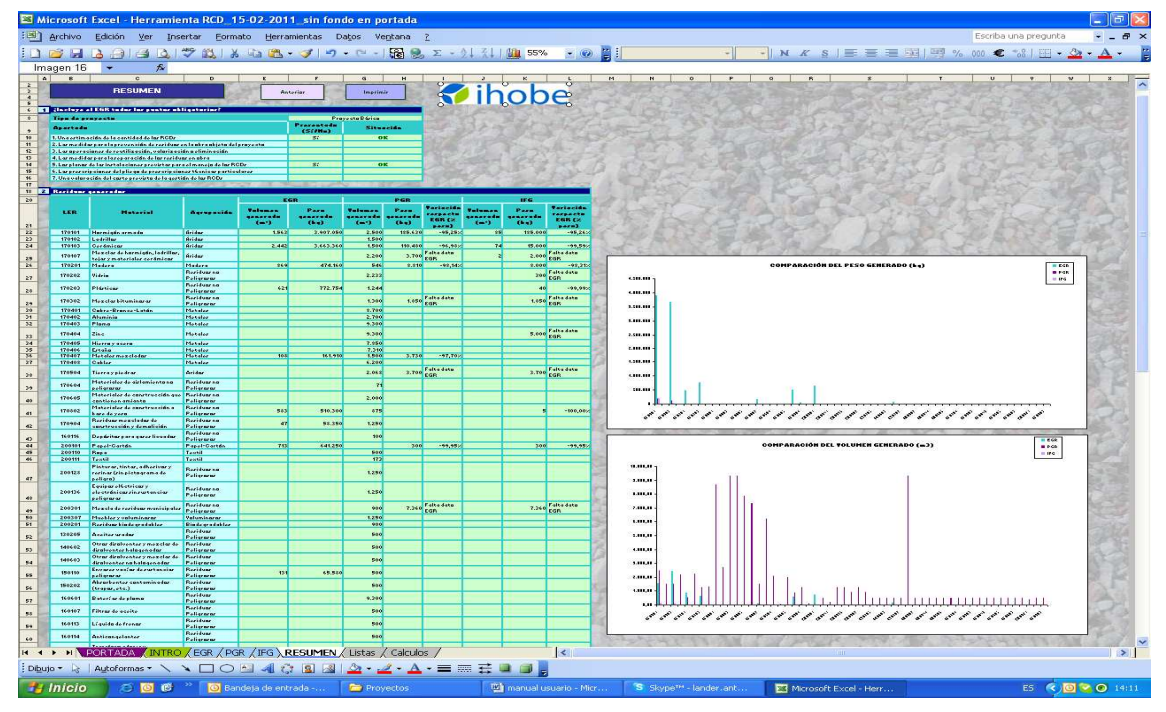

En esta pantalla no se introduce ningún dato, es la propia herramienta la que importa la información del resto de las pantallas, ofreciendo un resumen consistente en lo siguiente:

#### ¿Incluye el EGR todos los puntos obligatorios?

Refleja si el EGR contenía todos los apartados obligatorios.

#### **Residuos generados**

Aquí se hace un resumen de los datos de cantidades de RCDs entre las previsiones del EGR y el PGR, y los resultados acreditados en el IFG:

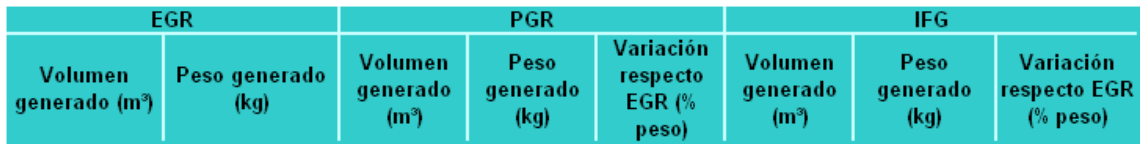

En la parte derecha de la pantalla se incluyen 2 gráficas, que representan las diferencias existentes:

- En la primera de ellas, en peso.
- En la segunda, en volumen.